#### Add a Networking Post

#### Go to Edit Your -> Posts

## WELCOME PENNY! EDIT YOUR: ▼ HO!

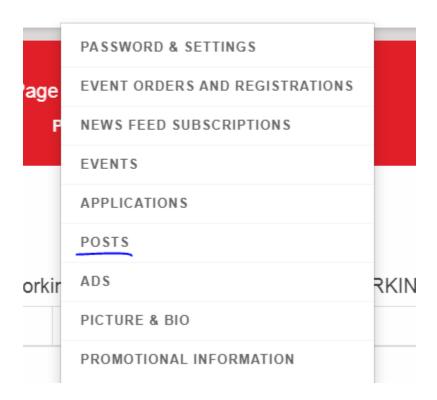

## Click "Add or Edit Your Networking Posts"

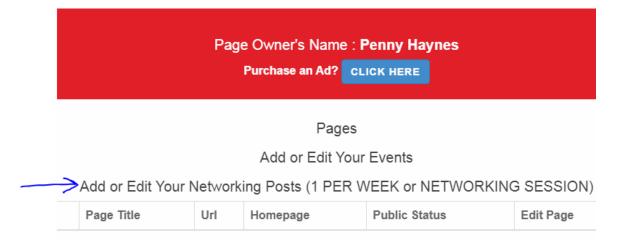

#### Click "Create New Post" (or edit an existing post with "Edit/Delete Posts")

# Joint Conferences Networking Channel

Review your page information

View Posts

Edit "About Us" & Create/Edit Posts

Melcome Penny Haynes! (Log out)

Administration:

The Feed has been added sucessfully.

- Create New Post

- Edit/Delete Posts

- Change About Us Information and Image at top of page

- Manually update your RSS feed now. Use this if you made changes and they are not showing up immediately.

Your RSS Feed - people can subscribe to it on their phones or computers.

### Enter your Title and Description

https://JointConferences.com/data/users/Joint-Conferences/Networking.xml

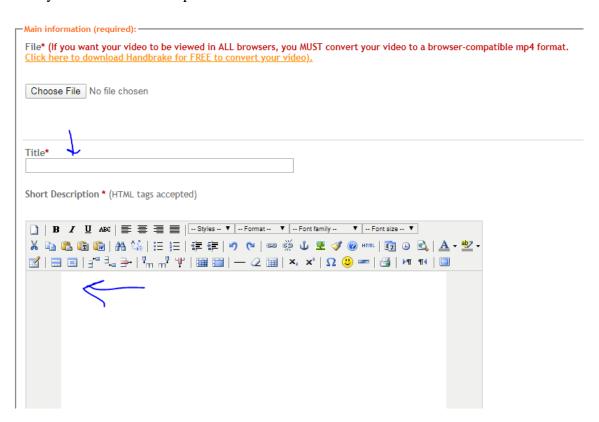

#### Add keywords/tags separated by commas, press Send.

add extra information to this episode

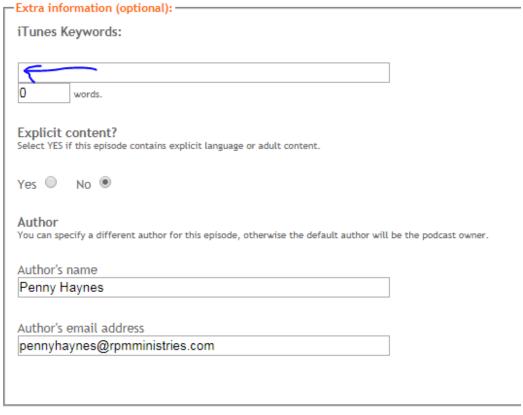

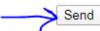

Click "All of Your Pages" to return to your Posts page.

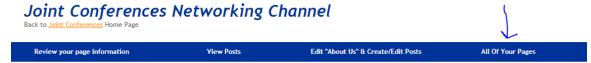

Upload Audio/Video